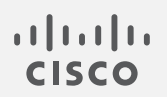

# Cisco Secure Network Analytics v7.4 フェールオーバー コンフィギュレーションガイド

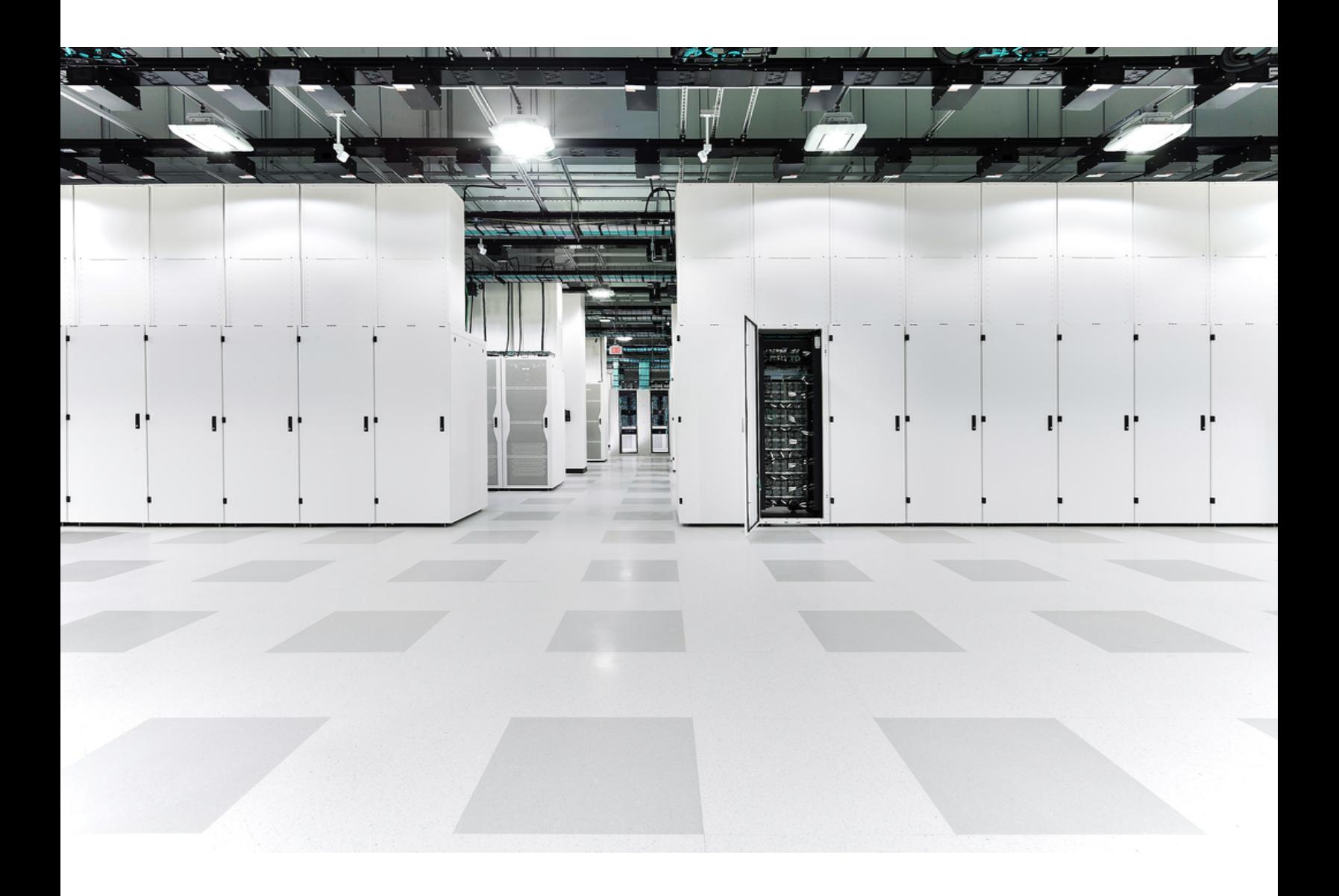

# 目 次

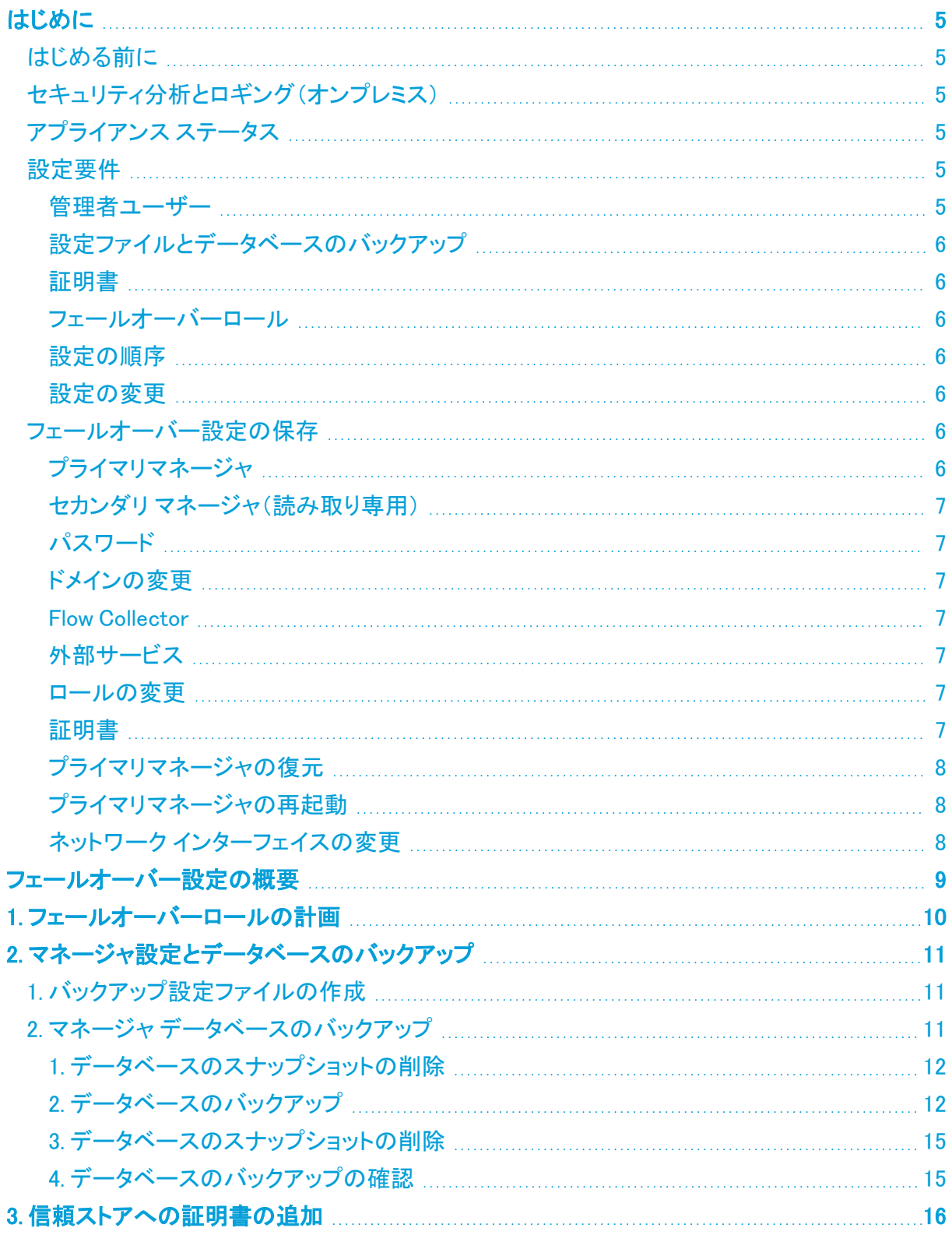

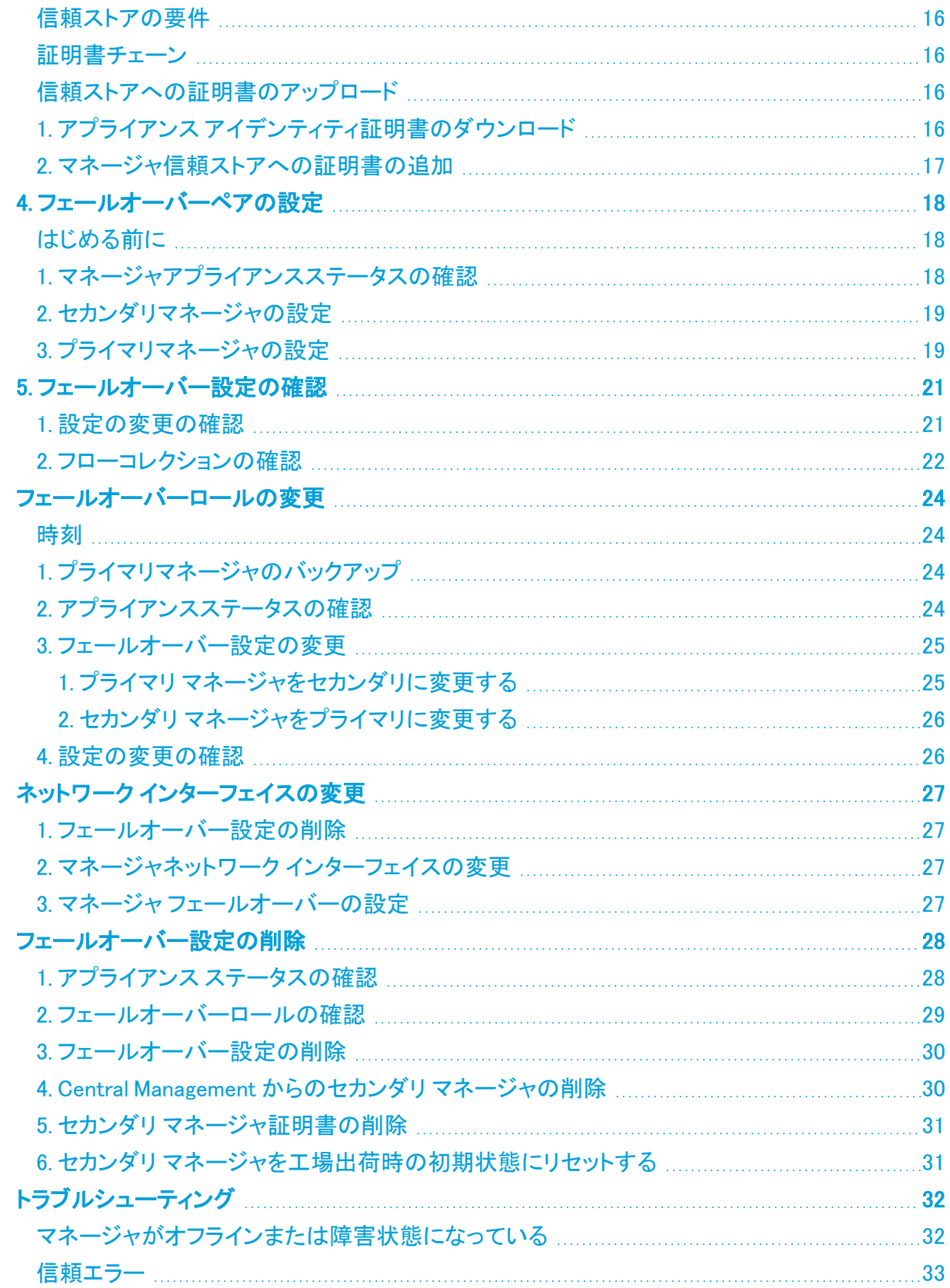

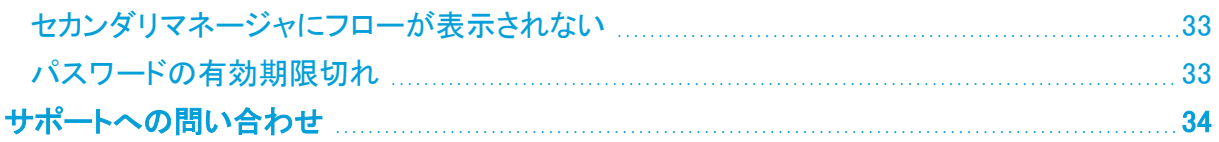

## <span id="page-4-0"></span>はじめに

フェールオーバー設定を使用して、2 つの Cisco Secure Network Analytics Manager(旧 Stealthwatch 管理コンソールまたは SMC)間にフェールオーバー関係を確立すると、一方のマネー ジャをもう一方のバックアップとして機能させることができます。

プライマリ マネージャで障害が発生した場合は、セカンダリ マネージャを手動でプライマリ マネー ジャに設定してシステムのモニタリングを継続できます。

プライマリ マネージャがオフラインになっても、マネージャのロールは自動的に交換され ないので注意してください。このガイドに示されている順序でマネージャ ロールを変更して ください。

## <span id="page-4-1"></span>はじめる前に

フェールオーバー設定を開始する前に、Cisco Secure Network Analytics(旧 Stealthwatch)アプライ アンスをインストールして、システム設定を完了します。手順については、Cisco Secure [Network](https://www.cisco.com/c/ja_jp/support/security/stealthwatch/products-installation-guides-list.html) Analytics [設置ガイド](https://www.cisco.com/c/ja_jp/support/security/stealthwatch/products-installation-guides-list.html) [英語] および Cisco Secure Network Analytics システム [コンフィギュレーション](https://www.cisco.com/c/ja_jp/support/security/stealthwatch/products-installation-guides-list.html) [ガイド](https://www.cisco.com/c/ja_jp/support/security/stealthwatch/products-installation-guides-list.html) [英語] を参照してください。

また、フェールオーバー設定の要件と実装に備えて、このガイドで詳細および手順を確認してくださ い。

## <span id="page-4-2"></span>セキュリティ分析とロギング(オンプレミス)

一方のマネージャで シスコのセキュリティ分析とロギング(オンプレミス) が有効になっている場合 は、フェールオーバー設定を開始する前に、もう一方のマネージャでも有効になっていることを確認 します。

<span id="page-4-3"></span>両方のマネージャで セキュリティ分析とロギング(オンプレミス) を有効にするには、[シスコのセキュ](https://www.cisco.com/c/en/us/support/security/security-analytics-logging/products-installation-guides-list.html) [リティ分析とロギング\(オンプレミス\):Firepower](https://www.cisco.com/c/en/us/support/security/security-analytics-logging/products-installation-guides-list.html) イベント統合ガイド [英語] を参照してください。

## アプライアンス ステータス

Secure Network Analytics で設定の変更を開始する前に、アプライアンスのステータスが [アップ (Up)] と表示されていることを確認します。このガイドには、ステータスを確認する手順が含まれて います。

フェールオーバー設定が完了するまで、他の設定を変更したり、[集中管理(Central Management)] からアプライアンスを追加または削除したりしないでください。

## <span id="page-4-4"></span>設定要件

<span id="page-4-5"></span>このガイドには、正常に設定するために重要な、次を含む詳細事項が記載されています。

#### 管理者ユーザー

フェールオーバーを設定するには、管理者ユーザーとしてマネージャにログインします。

### <span id="page-5-0"></span>設定ファイルとデータベースのバックアップ

各マネージャの設定とデータベースをバックアップする時間を計画します。フェールオーバー設定に 問題がある場合はバックアップファイルが必要で、マネージャを完全に復元するためには両方の バックアップが必要です。手順については、「2. [マネージャ設定とデータベースのバックアップ](#page-10-0)」を参 照してください。

#### <span id="page-5-1"></span>証明書

フェールオーバーを設定する前に、必要なアプライアンスの信頼ストアに正しい証明書を保存してく ださい。この手順では、アプライアンス間の信頼を確立して、互いに通信できるようにします。手順 については、「3. [信頼ストアへの証明書の追加](#page-15-0)」を参照してください。

#### <span id="page-5-2"></span>フェールオーバーロール

フェールオーバー設定を保存すると、プライマリ マネージャがアプライアンスをアクティブに監視お よび管理し、セカンダリ マネージャが読み取り専用になります。プライマリまたはセカンダリ フェール オーバー ロールで設定する マネージャを計画するには、「[フェールオーバー設定の保存](#page-5-5)」および[「1.](#page-9-0) [フェールオーバーロールの計画」](#page-9-0)を参照してください。

セカンダリ マネージャが Central Management でアプライアンスを管理している場合は、フェール オーバー設定を開始する前にプライマリ マネージャ(または別のマネージャ)にアプライアンスを移 動します。手順については、Cisco Secure Network Analytics システム [コンフィギュレーション](https://www.cisco.com/c/ja_jp/support/security/stealthwatch/products-installation-guides-list.html) ガイド [英語] を参照してください。

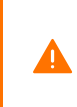

アプライアンスにカスタム証明書がある場合、アプライアンスを Central Management に追 ▲ 加する前に、アイデンティティ証明書と証明書チェーン(ルートおよび中間)を マネージャ 信頼ストアに保存してください。

#### <span id="page-5-3"></span>設定の順序

セカンダリ マネージャを設定してからプライマリ マネージャを設定します。手順については、「[4.](#page-17-0) [フェールオーバーペアの設定」](#page-17-0)を参照してください。

プライマリ マネージャを設定する前に、セカンダリ マネージャをフェールオーバー用に設 ▲ 定してください。フェールオーバー設定を保存すると、セカンダリ マネージャドメイン設定 が削除されるため、手順を順番に実行してください。

#### <span id="page-5-4"></span>設定の変更

<span id="page-5-5"></span>フェールオーバー設定が完了するまで、他の設定を変更したり、[集中管理(Central Management)] からアプライアンスを追加または削除したりしないでください。

## フェールオーバー設定の保存

フェールオーバー設定を保存すると、プライマリおよびセカンダリ マネージャの間に信頼関係と構 成チャネルが確立されます。また、次のシステム変更が発生します。

#### <span id="page-5-6"></span>プライマリマネージャ

プライマリ マネージャはそのドメイン設定、ユーザー設定、およびポリシーをセカンダリ マネージャ にプッシュします。

#### <span id="page-6-0"></span>セカンダリ マネージャ(読み取り専用)

セカンダリ マネージャ ドメイン設定が削除されます。セカンダリはすべてのユーザーに対して読み 取り専用になり、プライマリ マネージャと同期します。

#### <span id="page-6-1"></span>パスワード

プライマリ マネージャからローカルユーザーとパスワードログイン情報がセカンダリ マネージャに プッシュされるため、両方が同期されます。つまり、プライマリ マネージャとセカンダリ マネージャへ のログインには同じパスワードを使用します。セカンダリ マネージャのパスワードを変更するには、 プライマリ マネージャにログインします。

#### <span id="page-6-2"></span>ドメインの変更

プライマリ マネージャは、ホストグループ、ユーザー、ポリシーなどのドメイン設定の変更を自動的 にセカンダリ マネージャと共有します。

セカンダリ マネージャへの通信チャネルがダウン([構成チャネルがダウン(Config Channel Down)])している間に、プライマリ マネージャ上のドメイン設定を変更した場合、セカンダリ マネー ジャの通信チャネルが復旧するとすぐに、プライマリ マネージャから完全な設定プッシュが送信され ます。

#### <span id="page-6-3"></span>Flow Collector

<span id="page-6-4"></span>フローコレクタは、データを自動的に両方のマネージャに送信します。

#### 外部サービス

外部サービスがプライマリ マネージャで設定されている場合は、セカンダリ マネージャでも外部 サービスを設定してください。たとえば、プライマリ マネージャで脅威フィードを有効にする場合は、 セカンダリ マネージャでも有効にします。

#### <span id="page-6-5"></span>ロールの変更

セカンダリ マネージャをプライマリ フェールオーバー ロールに昇格させる必要がある場合は、ロー ルを順番に変更してください。順序は重要で、ロールは自動的に交換されません。

- プライマリマネージャがオフラインになっている場合、詳細については[「トラブルシューティン](#page-31-0) [グ」](#page-31-0)を参照してください。
- フェールオーバーロールを変更するには、「[フェールオーバーロールの変更」](#page-23-0)を参照してくだ さい。

#### <span id="page-6-6"></span>証明書

マネージャがフェールオーバー用に設定されている場合、次のように信頼ストアが自動的に更新さ れます。

- <sup>l</sup> すべての管理対象アプライアンスの信頼ストアにセカンダリ マネージャ アイデンティティ証明 書とチェーン(該当する場合)が追加されます。
- <sup>l</sup> すべての管理対象アプライアンスのアイデンティティ証明書とチェーン(該当する場合)は、プ ライマリ マネージャ Central Management に追加されると、セカンダリ マネージャ信頼ストアに 追加されます。

#### <span id="page-7-0"></span>プライマリマネージャの復元

フェールオーバー用に設定されているプライマリ マネージャを復元する場合、復元完了後に、セカ ンダリ マネージャがプライマリ マネージャと同期されます。

#### <span id="page-7-1"></span>プライマリマネージャの再起動

再起動したためにプライマリ マネージャがオフラインになった場合、アプライアンスのステータスが [アップ(Up)] に戻り、セカンダリ マネージャが検出されると、プライマリはフェールオーバーロール を再開します。

- <sup>l</sup> プライマリ マネージャのロールがセカンダリに変更され、解決しない場合は、[「トラブルシュー](#page-31-0) [ティング](#page-31-0)」を参照してください。
- フェールオーバーロールを変更するには、「[フェールオーバーロールの変更」](#page-23-0)を参照してくだ さい。

#### <span id="page-7-2"></span>ネットワーク インターフェイスの変更

マネージャがフェールオーバー用に設定されている場合は、マネージャのネットワーク インターフェ イス、ホスト名、またはネットワークドメイン名を変更する前に、フェールオーバー関係を削除しま す。詳細については、「ネットワーク[インターフェイスの変更](#page-26-0)」を参照してください。

## <span id="page-8-0"></span>フェールオーバー設定の概要

フェールオーバーを設定するには、次の手順を完了してください。

1. [フェールオーバーロールの計画](#page-9-0) 2. [マネージャ設定とデータベースのバックアップ](#page-10-0) 3. [信頼ストアへの証明書の追加](#page-15-0) 4. [フェールオーバーペアの設定](#page-17-0) 5. [フェールオーバー設定の確認](#page-20-0)

## <span id="page-9-0"></span>1. フェールオーバーロールの計画

フェールオーバー設定を開始する前に、プライマリまたはセカンダリ フェールオーバー ロールで設 定する マネージャを計画します。

- <sup>l</sup> IP アドレス:各マネージャの IP アドレスを確認します。
- <sup>l</sup> セカンダリ マネージャ:セカンダリ マネージャが Central Management でアプライアンスを管理 している場合は、フェールオーバー設定を開始する前にプライマリ マネージャ(または別のマ ネージャ)にアプライアンスを移動します。手順については、Cisco Secure Network [Analytics](https://www.cisco.com/c/ja_jp/support/security/stealthwatch/products-installation-guides-list.html) システム [コンフィギュレーション](https://www.cisco.com/c/ja_jp/support/security/stealthwatch/products-installation-guides-list.html) ガイド [英語] を参照してください。

アプライアンスにカスタム証明書がある場合、アプライアンスを Central Management に追 ▲ 加する前に、アイデンティティ証明書と証明書チェーン(ルートおよび中間)を マネージャ 信頼ストアに保存してください。

フェールオーバー構成を開始する前に、両方のマネージャで セキュリティ分析とロギング (オンプレミス) が有効になっていることを確認してください。両方のマネージャで セキュリ ティ分析とロギング(オンプレミス) を有効にするには、[シスコのセキュリティ分析とロギン](https://www.cisco.com/c/en/us/support/security/security-analytics-logging/products-installation-guides-list.html) [グ\(オンプレミス\):Firepower](https://www.cisco.com/c/en/us/support/security/security-analytics-logging/products-installation-guides-list.html) イベント統合ガイド [英語] を参照してください。

<sup>l</sup> フェールオーバー設定の保存:フェールオーバー設定を保存すると、プライマリ マネージャが アプライアンスをアクティブに監視および管理し、セカンダリ マネージャが読み取り専用にな ります。詳細については、[「フェールオーバー設定の保存」](#page-5-5)を参照してください。

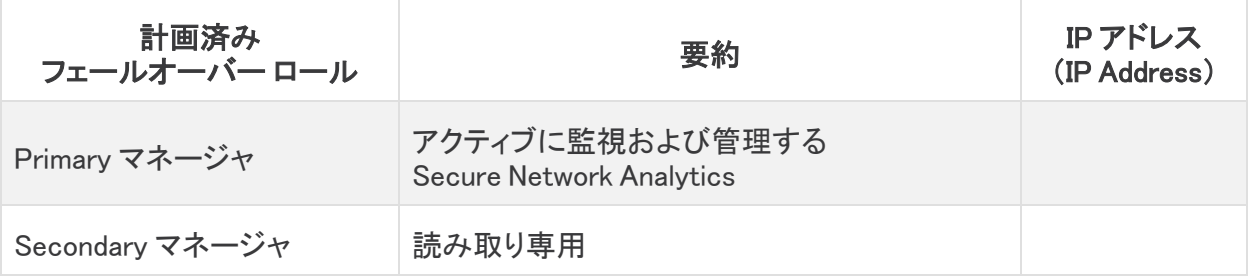

# <span id="page-10-0"></span>2. マネージャ設定とデータベースのバックアップ

フェールオーバー用にマネージャを設定する前に、各アプライアンスの設定とデータベースをバック アップします。マネージャを完全に復元するには、両方のバックアップが必要です。

新規インストール:マネージャが新規インストールで、今後設定を復元する必要がない場合は、この 手順をスキップできます。次の項に進みます。「3. [信頼ストアへの証明書の追加」](#page-15-0)。

バックアップがないと、フェールオーバー設定中に問題が発生した場合にファイルを回復 できません。サポートが必要な場合は[、シスコサポートま](#page-33-0)でお問い合わせください。

## <span id="page-10-1"></span>1. バックアップ設定ファイルの作成

各マネージャのバックアップ設定ファイルを作成するには、次の手順を実行します。マネージャが Central Manager としてアプライアンスも管理している場合、マネージャ バックアップ設定ファイルと Central Management バックアップ設定ファイルが作成されます。

- 1. セカンダリ マネージャにログインします。
- 2.  $\bullet$  ([グローバル設定(Global Settings)])アイコンをクリックします。[Central Management] を 選択します。
- 3. マネージャの … (「省略記号(Ellipsis)])アイコンをクリックします。
- 4. [Support] を選択します。
- 5. [Configuration Files] タブを選択します。
- 6. [Backup Actions] ドロップダウンメニューをクリックします。
- 7. [Create Backup] を選択します。
- 8. [Download] をクリックします。安全な場所にファイルを保存します。
- 9. プライマリ マネージャにログインします。手順 2 〜 8 を繰り返して、プライマリ マネージャの バックアップ設定ファイルを保存します。

## <span id="page-10-2"></span>2. マネージャ データベースのバックアップ

マネージャ データベースをリモートファイルシステムにバックアップするには、Central Management とアプライアンス管理インターフェイスを使用します。

1. [データベースのスナップショットの削除](#page-11-0) 2. [データベースのバックアップ](#page-11-1) 3. [データベースのスナップショットの削除](#page-14-0) 4. [データベースのバックアップの確認](#page-14-1)

プライマリ マネージャとセカンダリ マネージャでデータベースのバックアップ手順を完了し ていることを確認します。

#### <span id="page-11-0"></span>1. データベースのスナップショットの削除

バックアップファイルを作成する前に、次の手順を使用して、マネージャ データベースに保存されて いるスナップショットをすべて削除してください。

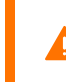

マネージャ データベースのスナップショットは必ず削除してください。これは、バックアップ を成功させるために不可欠な手順です。

1. マネージャ アプライアンスコンソールに admin としてログインします。

#### 2. スナップショットの確認:次のように入力します。

/opt/vertica/bin/vsql -U dbadmin -w lan1cope -c "select \* from database snapshots;"

3. スナップショット(存在する場合)の削除:次のように入力します。

/opt/vertica/bin/vsql -U dbadmin -w lan1cope -c "select remove\_ database snapshot('StealthWatchSnap1');"

#### 4. スナップショットフォルダが削除されるまで待機:次を確認します。

ls /lancope/var/database/dbs/sw/v\_sw\_node0001\_data/Snapshots/

結果が空でない場合は、そのまま待機します。データベースのサイズによっては、フォルダが 削除されるまで数分かかる場合があります。

5. 手順 1 ~ 4 を繰り返して、保存されているすべてのマネージャ データベースのスナップショッ トを削除します。

#### <span id="page-11-1"></span>2. データベースのバックアップ

次の手順を使用して、マネージャ データベースをバックアップします。また、次の情報を確認してく ださい。

- <sup>l</sup> 領域:リモート ファイル システムに、データベースのバックアップを保存するための十分な空 き領域があることを確認します。
- <sup>l</sup> 時間:データベースを 1 回バックアップすると、以後は前回のバックアップからの変更点だけ がバックアップされるため、バックアップにかかる時間は短くなります。このプロセスでは、1 分あたり約 0.5 GB ~ 2 GB のデータがバックアップされます。
- 1. マネージャ アプライアンス管理インターフェイスにログインします。

Central Management で、マネージャ ([省略記号(Ellipsis)])アイコン > [アプライアンス統 計情報の表示(View Appliance Statistics)] の順にクリックします。

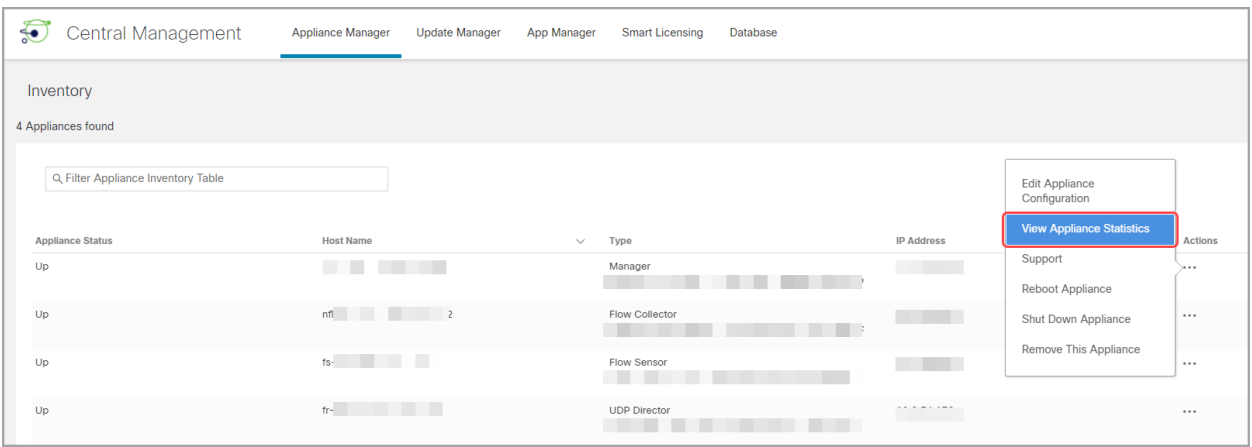

- 2. 次の手順を実行して、リモート ファイル システム上に必要となるデータベース バックアップ保 存容量を確認します。
	- <sup>l</sup> [ホーム(Home)] をクリックします。
	- <sup>l</sup> [ディスク使用量(Disk Usage)] セクションを見つけます。
	- /lancope/var ファイルシステムの [Used (byte)] 列を確認します。データベースのバック アップを保存するためには、リモート ファイル システム上に少なくともこの数値にその 15% を足した分の空き容量が必要です。

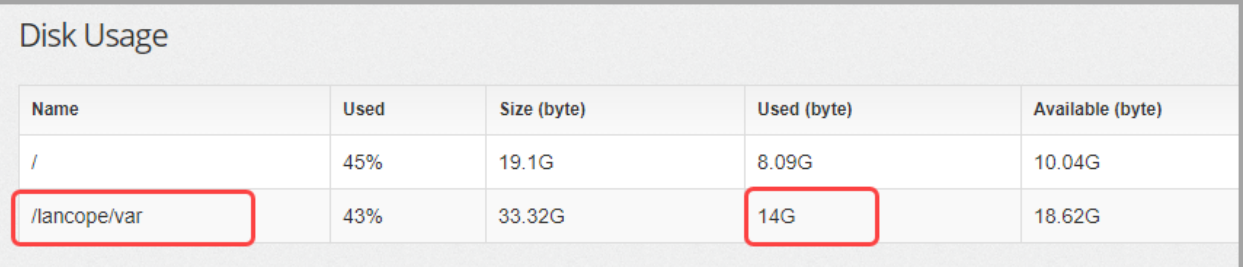

3. [設定(Configuration)] > [リモートファイルシステム(Remote File System)] の順にクリックしま す。

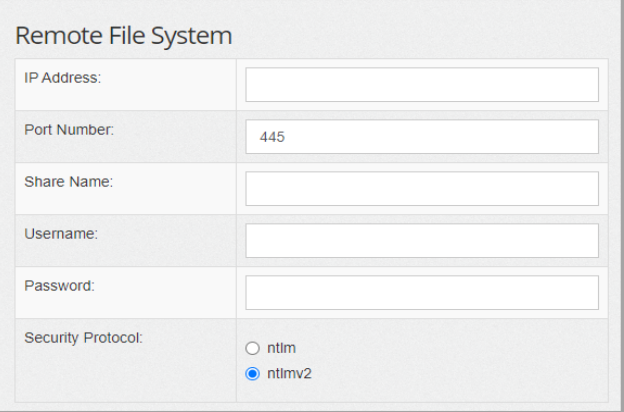

4. バックアップ ファイルを保存するリモート ファイル システムの設定を使用して、フィールドに入 力します。

Secure Network Analytics ファイル共有では CIFS(Common Internet File System)、別名 SMB (Server Message Block)というプロトコルが使用されます。

5. [適用(Apply)] をクリックして、設定ファイルに設定を適用します。

パスワードを入力しても [適用(Apply)] ボタンが有効にならない場合、[リモートファイルシス テム(Remote File System)] ページの空白部分を 1 回クリックすると有効になります。

6. [テスト(Test)] をクリックして、Secure Network Analytics アプライアンスとリモートファイルシ ステムが相互に通信できることを確認します。

テストが完了したら、[リモートファイルシステム(Remote File System)] ページの下部に次の メッセージが表示されていることを確認します。

File sharing appears to be properly configured.

- 7. [サポート(Support)] > [データベースのバックアップおよび復元(Backup/Restore Database)] の順にクリックします。
- 8. [バックアップの作成(Create Backup)] をクリックします。このプロセスは長時間かかる場合 があります。
	- <sup>l</sup> バックアップ プロセスの開始後は、マウスをページから離してもプロセスは中断されま せん。ただし、バックアップの実行中に、[キャンセル(Cancel)] をクリックすると、アプラ イアンスを再起動しないとバックアップを再開できなくなる場合があります。
	- <sup>l</sup> バックアップが完了するまで、画面に表示される指示に従います。
	- <sup>l</sup> バックアッププロセスの詳細を確認するには、[ログの表示(View Log)] をクリックしま す。
- 9. [閉じる(Close)] をクリックして進捗状況ウィンドウを閉じます。

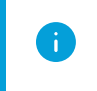

終了する前にバックアップをキャンセルする場合は、必ずデータベースのスナップショット を削除してください。手順については、「3. [データベースのスナップショットの削除](#page-14-0)」を参照 してください。

#### <span id="page-14-0"></span>3. データベースのスナップショットの削除

バックアップファイルを保存後、次の手順を使用してマネージャ データベースのスナップショットを削 除します。

マネージャ データベースのスナップショットは必ず削除してください。

- 1. マネージャ アプライアンスコンソールに admin としてログインします。
- 2. スナップショットの確認:次のように入力します。

/opt/vertica/bin/vsql -U dbadmin -w lan1cope -c "select \* from database snapshots;"

3. スナップショット(存在する場合)の削除:次のように入力します。

/opt/vertica/bin/vsql -U dbadmin -w lan1cope -c "select remove\_ database snapshot('StealthWatchSnap1');"

4. スナップショットフォルダが削除されるまで待機:次を確認します。

ls /lancope/var/database/dbs/sw/v\_sw\_node0001\_data/Snapshots/ 結果が空でない場合は、そのまま待機します。データベースのサイズによっては、フォルダが 削除されるまで数分かかる場合があります。

5. 手順 1 ~ 4 を繰り返して、保存されているすべてのマネージャ データベースのスナップショッ トを削除します。

<span id="page-14-1"></span>4. データベースのバックアップの確認

「2. マネージャ [データベースのバックアップ](#page-10-2)バックアップし、各マネージャのデータベースのバック アップを保存したことを確認します。

## <span id="page-15-0"></span>3. 信頼ストアへの証明書の追加

<span id="page-15-1"></span>次の手順を使用して、必要なアプライアンス アイデンティティ証明書とチェーンを信頼ストアに保存 します。

## 信頼ストアの要件

この手順では、次の要件について説明します。

- <sup>l</sup> セカンダリ マネージャ証明書をプライマリ マネージャ信頼ストアに追加する。
- <span id="page-15-2"></span><sup>l</sup> プライマリ マネージャ証明書をセカンダリ マネージャ信頼ストアに追加する。

### 証明書チェーン

<span id="page-15-3"></span>アプライアンス アイデンティティ証明書に証明書チェーンが含まれている場合、信頼ストアに証明書 チェーン(ルートおよび中間)を必ず追加してください。

### 信頼ストアへの証明書のアップロード

<span id="page-15-4"></span>各ファイルを個別にアップロードします。

## 1. アプライアンス アイデンティティ証明書のダウンロード

次の手順を使用して、アプライアンス アイデンティティ証明書をダウンロードして保存します。手順 は、使用しているブラウザによって異なります。

証明書がすでに保存されている場合は、この手順をスキップできます。「2. [マネージャ信頼ストアへ](#page-16-0) [の証明書の追加」](#page-16-0)に進みます。

ブラウザのロックまたはセキュリティアイコンをクリックすることもできます。画面に表示さ れる指示に従って証明書をダウンロードします。手順は、使用しているブラウザによって 異なります。

1. ブラウザのアドレスバーで、IP アドレスの後のパスを /secrets/v1/server-identity に置き換 えます。

例:https://<IPaddress>/secrets/v1/server-identity

2. 画面に表示される指示に従って証明書を保存します。

オープン:ファイルを表示するには、テキストファイル形式を選択します。

トラブルシューティング:証明書をダウンロードするためのプロンプトが表示されない場合は、 自動的にダウンロードされている場合があるため、[ダウンロード(Downloads)] フォルダを確 認するか、または別のブラウザを試します。

3. 各マネージャで手順1と2を繰り返します。

### <span id="page-16-0"></span>2. マネージャ信頼ストアへの証明書の追加

次の手順を使用して、セカンダリ マネージャ アプライアンス アイデンティティ証明書とチェーン(該当 する場合)をプライマリ マネージャ信頼ストアに保存します。

- 1. マネージャにログインします。
- 2. [グローバル設定(Global Settings)] アイコンをクリックします。[集中管理(Central Management)] を選択します。
- 3. [アプライアンスステータス(Appliance Status)] が [アップ(Up)] と表示されていることを確認 します。
- 4. マネージャの [アクション(Actions)] メニューをクリックします。
- 5. [アプライアンス構成の編集(Edit Appliance Configuration)] を選択します。
- 6. [アプライアンスマネージャ(Appliance Manager)] > [全般(General)] タブで、[信頼ストア (Trust Store)] セクションを見つけます。
- 7. [新規追加(Add New)] をクリックします。

各アプライアンス アイデンティティ証明書とチェーン(ルートおよび中間)証明書を個別に アップロードしていることを確認します。

- 8. [フレンドリ名(Friendly Name)] フィールドに、証明書の名前を入力します。
- 9. [ファイルの選択(Choose File)] をクリックします。証明書を選択します。
- 10. [証明書の追加(Add Certificate)] をクリックします。[信頼ストア(Trust Store)] リストに証明 書が表示されていることを確認します。
- 11. 手順 6 ~ 9 を繰り返して、他の必要な証明書を信頼ストアに追加します。
	- <sup>l</sup> セカンダリ マネージャにログインしている場合は、プライマリ マネージャ証明書を追加 します。
	- <sup>l</sup> プライマリ マネージャにログインしている場合は、セカンダリ マネージャ証明書を追加 します。
- 12. [設定の適用(Apply settings)] をクリックします。画面に表示される指示に従って操作します。
- 13. [アップ(Up)]:[アプライアンスマネージャ(Appliance Manager)] ページで、[アプライアンスス テータス(Appliance Status)] が [アップ(Up)] に戻っていることを確認します。
- 14. 他のマネージャで手順 1 〜 13 を繰り返します。

## <span id="page-17-0"></span>4. フェールオーバーペアの設定

次の手順を使用して、フェールオーバー用のマネージャを設定します。フェールオーバー設定を保 存すると、セカンダリ マネージャ ドメイン設定が削除されます。セカンダリは読み取り専用になり、プ ライマリ マネージャと同期します。詳細については、[「フェールオーバー設定の保存](#page-5-5)」を参照してくだ さい。

## <span id="page-17-1"></span>はじめる前に

これらの手順を開始する前に、次の手順を完了してください。

#### 1. [フェールオーバーロールの計画](#page-9-0)

#### 2. [マネージャ設定とデータベースのバックアップ](#page-10-0)

#### 3. [信頼ストアへの証明書の追加](#page-15-0)

プライマリ マネージャを設定する前に、セカンダリ マネージャをフェールオーバー用に設 ▲ 定してください。フェールオーバー設定を保存すると、セカンダリ マネージャドメイン設定 が削除されるため、手順を順番に実行してください。

## <span id="page-17-2"></span>1. マネージャアプライアンスステータスの確認

- 1. プライマリ マネージャにログインします。
- 2. ☆ ([グローバル設定(Global Settings)])アイコン をクリックします。[Central Management] を 選択します。
- 3. 各アプライアンスの [アプライアンスステータス(Appliance Status)] が [アップ(Up)] と表示さ れていることを確認します。

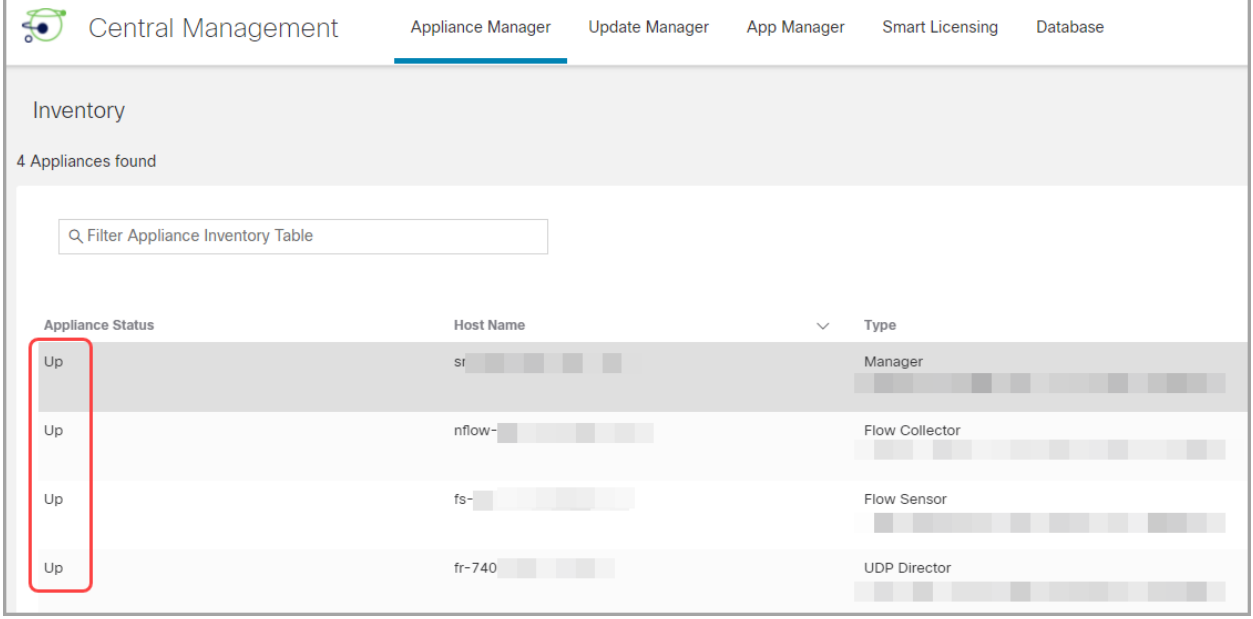

- 4. セカンダリ マネージャにログインします。
- 5. [グローバル設定(Global Settings)] アイコンをクリックします。[集中管理(Central Management)] を選択します。
- 6. [アプライアンスステータス(Appliance Status)] が [アップ(Up)] と表示されていることを確認 します。
- <span id="page-18-0"></span>7. 両方のマネージャにログインしたまま、次の手順に進みます。

### 2. セカンダリマネージャの設定

フェールオーバー設定を保存すると、セカンダリ マネージャ ドメイン設定が削除されます。セカンダ リは読み取り専用になり、プライマリ マネージャと同期します。詳細については、「[フェールオーバー](#page-5-5) [設定の保存](#page-5-5)」を参照してください。

- 1. セカンダリ マネージャで、[セキュリティ分析ダッシュボード(Security Insight Dashboard)] タブ をクリックします。
- 2. [グローバル設定(Global Settings)] アイコンをクリックします。
- 3. [マネージャ設定(Manager Configuration)] を選択します。
- 4. [フェールオーバー設定(Failover Configuration)] タブをクリックします。
- 5. [フェールオーバーロール(Failover Role)] ドロップダウンメニューをクリックします。[セカンダ リ(Secondary)] を選択します。

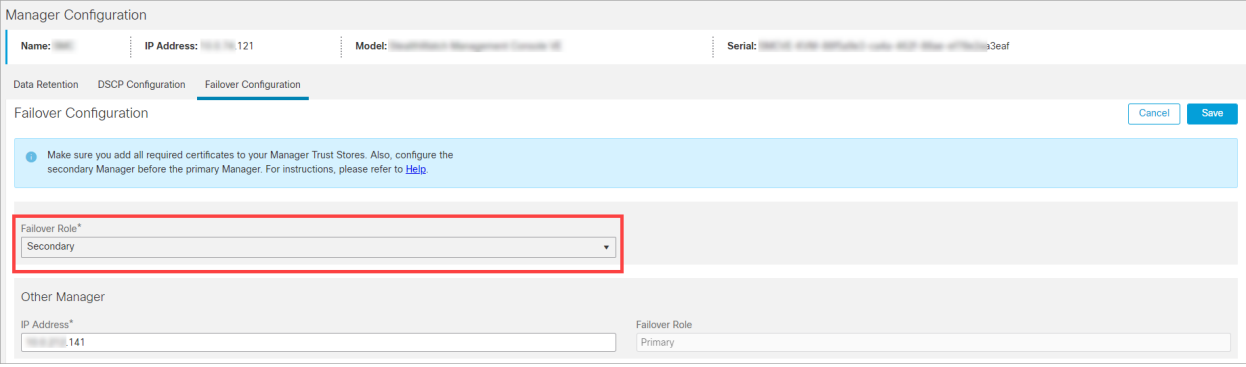

- 6. [IPアドレス(IP Address)] フィールドにその他のマネージャの IP アドレスを入力します。その マネージャがプライマリ マネージャになります。
- 7. [保存(Save)] をクリックします。
- <span id="page-18-1"></span>8. 画面に表示される指示に従って、変更を保存します。

## 3. プライマリマネージャの設定

- 1. プライマリ マネージャで、[セキュリティ分析ダッシュボード(Security Insight Dashboard)] タブ をクリックします。
- 2. [グローバル設定(Global Settings)] アイコンをクリックします。
- 3. [マネージャ設定(Manager Configuration)] を選択します。
- 4. [フェールオーバー(Failover)] タブをクリックします。
- 5. [フェールオーバーロール(Failover Role)] ドロップダウンメニューをクリックします。[プライマリ (Primary)] を選択します。

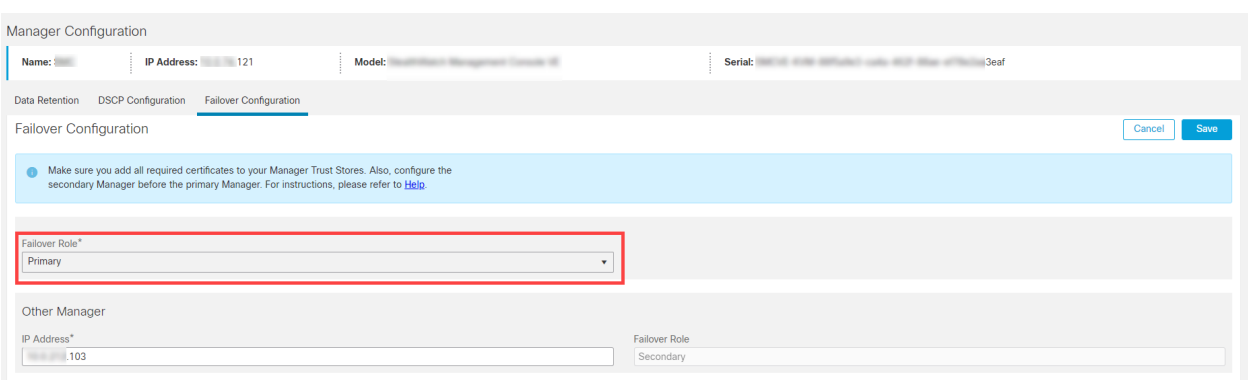

- 6. [IPアドレス(IP Address)] フィールドに、セカンダリ マネージャの IP アドレスを入力します。
- 7. [保存(Save)] をクリックします。
- 8. 画面に表示される指示に従って、変更を保存します。

## <span id="page-20-0"></span>5. フェールオーバー設定の確認

<span id="page-20-1"></span>次の手順を使用して、マネージャがフェールオーバーおよび通信用に設定されていることを確認し ます。

### 1. 設定の変更の確認

プライマリ マネージャにフェールオーバー設定の変更が表示されることを確認します。また、各アプ ライアンスの [アプライアンスステータス(Appliance Status)] が [アップ(Up)] と表示されていること を確認します。

1. プライマリ マネージャで、Central Management 開きます。

[グローバル設定(Global Settings)] アイコンをクリックします。[集中管理(Central Management)] を選択します。

- 2. 次を確認します。
	- <sup>l</sup> セカンダリ マネージャがインベントリに表示されていること。
	- <sup>l</sup> 各アプライアンスの [アプライアンスステータス(Appliance Status)] が [アップ(Up)] と 表示されていること。

#### プライマリおよびセカンダリ マネージャの表示の確認

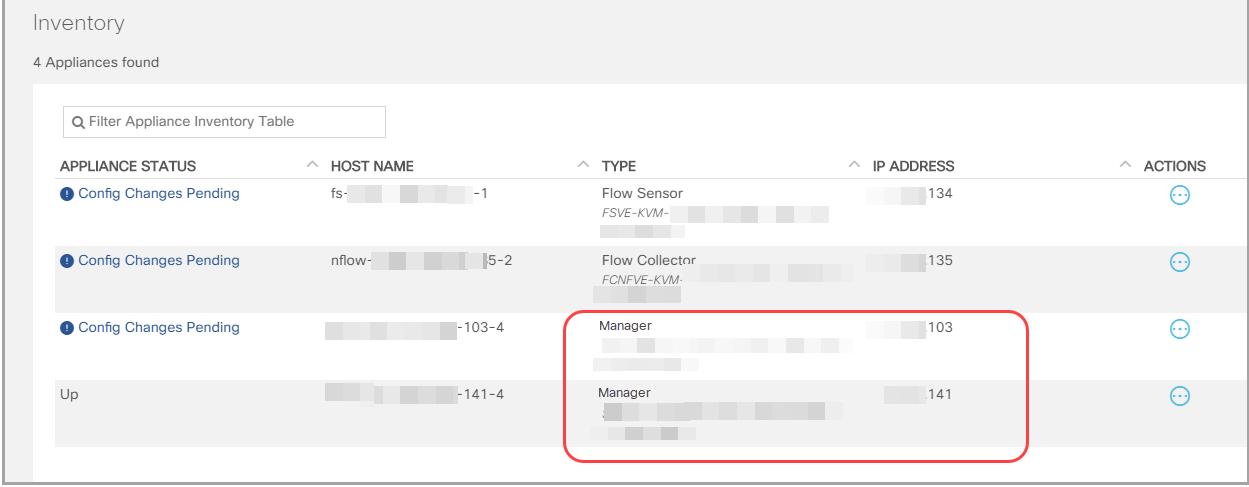

[集中管理(Central Management)] が更新されるまで待ちます。アプライアンスの [アプラ i) イアンスステータス(Appliance Status)] に [設定の変更が保留中(Config Changes Pending)] と表示されます。

#### すべてのアプライアンスが [アップ(Up)] になっていることの確認

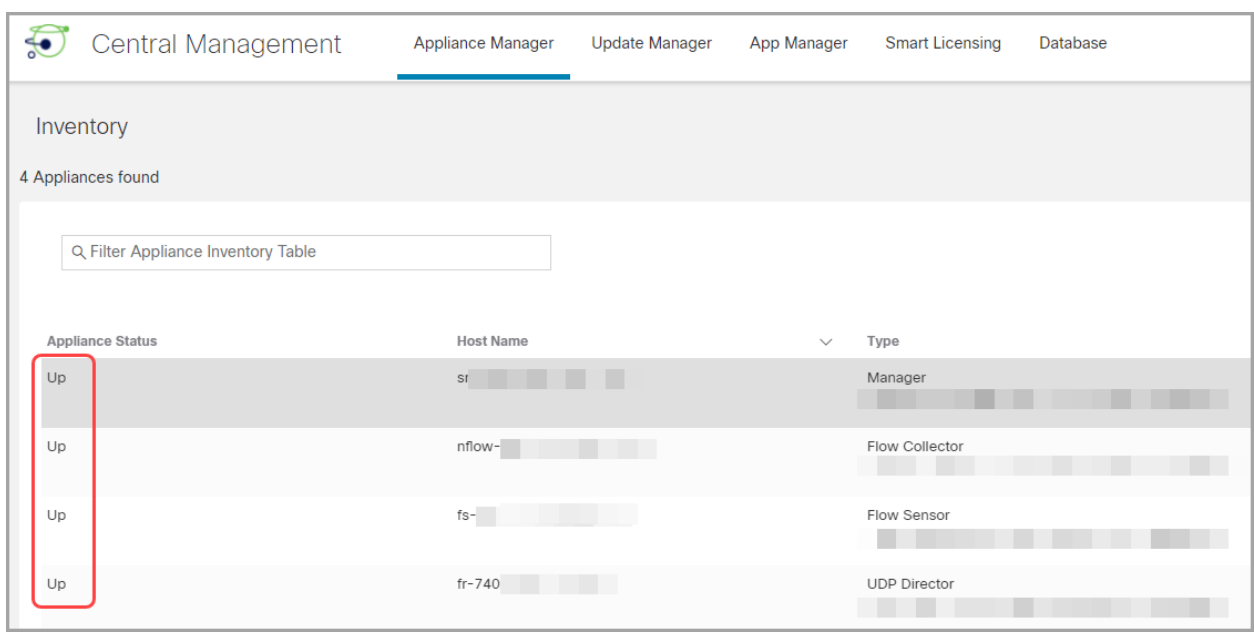

## <span id="page-21-0"></span>2. フローコレクションの確認

次の手順を使用して、セカンダリ マネージャが読み取り専用として動作し、フローを受信しているこ とを確認します。

- 1. セカンダリ マネージャ にログインします。
- 2. マネージャが読み取り専用であることを示す通知が表示されます。セカンダリ マネージャが 読み取り専用に変更されていない場合は、フェールオーバー設定を確認します。

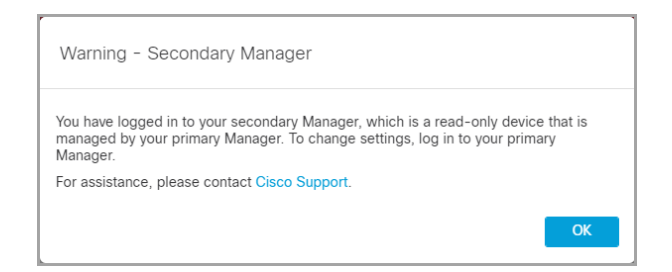

3. [セキュリティ分析ダッシュボード(Security Insight Dashboard)] で、フロー コレクション トレンド を確認します。

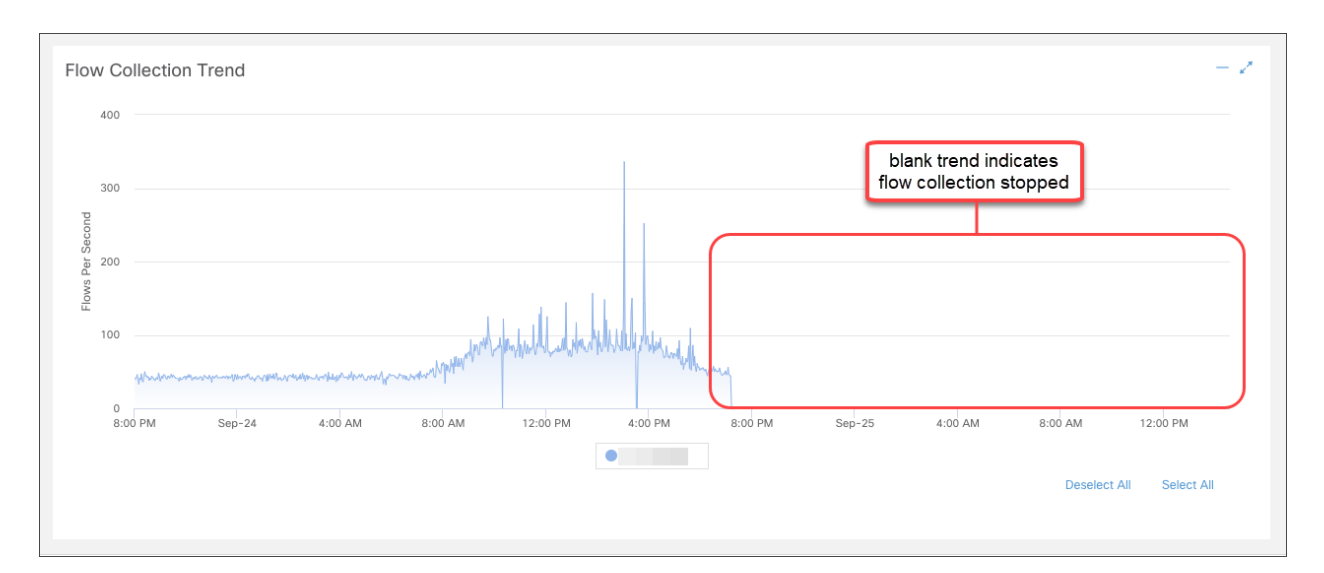

4. フロー コレクションが進行中の場合、アクションは不要です。フェールオーバー設定が完了し ました。

フローコレクションが停止している場合は、Central Management を使用して、次の順番でフ ローコレクタをセカンダリ マネージャを再起動します (または「[トラブルシューティング」](#page-31-0)を参照 します)。

- <sup>l</sup> プライマリ マネージャにログインします。
- <sup>l</sup> [グローバル設定(Global Settings)] アイコンをクリックします。[集中管理(Central Management)] を選択します。
- <sup>l</sup> Flow Collector を見つけます。
- <sup>l</sup> [アクション(Actions)] メニューをクリックします。
- <sup>l</sup> [アプライアンスの再起動(Reboot Appliance)] を選択します。画面に表示される指示 に従って操作します。
- <sup>l</sup> フローコレクタ:手順を繰り返して、Central Management ですべての Flow Collector を 再起動します。
- セカンダリ マネージャ: 手順を繰り返して、セカンダリ マネージャを再起動します。

再起動したためにプライマリ マネージャがオフラインになった場合、アプライアンスのス テータスが [アップ(Up)] に戻り、セカンダリ マネージャが検出されると、プライマリは フェールオーバーロールを再開します。プライマリ マネージャのロールがセカンダリに変 更され、解決しない場合は、「[トラブルシューティング」](#page-31-0)を参照してください。

## <span id="page-23-0"></span>フェールオーバーロールの変更

次の手順を使用して、プライマリおよびセカンダリ マネージャのロールを変更します。ロールは自動 的には交換されないことに注意してください。

フェールオーバー設定を変更すると、セカンダリ マネージャ ドメインの設定が削除される ため、手順を順番に実行してください。

#### <span id="page-23-1"></span>時刻

セカンダリ マネージャをプライマリに昇格させると、すべてのアプライアンスのステータスが [構成 チャネルがダウン(Config Channel Down)] から [アップ(Up)] に変わるまでに少なくとも 1 時間かか ることがあります。[集中管理(Central Management)] でステータスをモニターします。手順について は、「5. [フェールオーバー設定の確認](#page-20-0)」を参照してください。

## <span id="page-23-2"></span>1. プライマリマネージャのバックアップ

フェールオーバーロールを変更する前に、今後設定を復元する必要がある場合に備えてプライマリ マネージャをバックアップします。詳細については、「2. [マネージャ設定とデータベースのバックアッ](#page-10-0) [プ](#page-10-0)」を参照してください。

## <span id="page-23-3"></span>2. アプライアンスステータスの確認

- 1. プライマリ マネージャにログインします。
- 2. [グローバル設定(Global Settings)] アイコンをクリックします。[集中管理(Central Management)] を選択します。
- 3. 各アプライアンスの [アプライアンスステータス(Appliance Status)] が [アップ(Up)] と表示さ れていることを確認します。
	- <sup>l</sup> マネージャ:プライマリまたはセカンダリ マネージャの [アプライアンスステータス (Appliance Status)] が [構成チャネルがダウン(Config Channel Down)] と表示されて いる場合は、通信設定を確認し「[トラブルシューティング」](#page-31-0)を参照してください。
	- <sup>l</sup> その他のアプライアンス:フローコレクタ、フローセンサー、UDP Director の [アプライア ンスステータス(Appliance Status)] が [構成チャネルがダウン(Config Channel Down)] と表示されている場合は、設定を確認し、Central Management を使用してアプライアン スを再起動します([アクション(Actions)] メニューの [アプライアンスの再起動(Reboot Appliance)])。その他のトラブルシューティングについては、Cisco Secure [Network](https://www.cisco.com/c/ja_jp/support/security/stealthwatch/products-installation-guides-list.html) Analytics システム [コンフィギュレーション](https://www.cisco.com/c/ja_jp/support/security/stealthwatch/products-installation-guides-list.html) ガイド [英語] を参照してください。

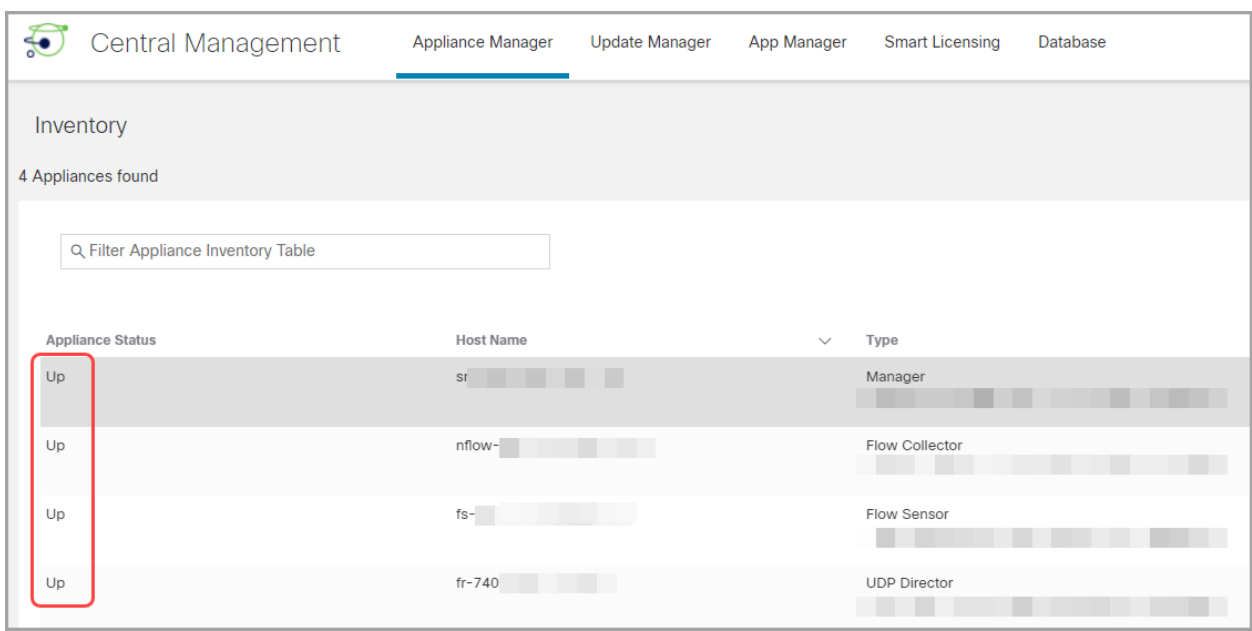

## <span id="page-24-0"></span>3. フェールオーバー設定の変更

次の手順を使用して、プライマリ マネージャをセカンダリに変更し、セカンダリ マネージャをプライマ リに昇格させます。

この設定では、プライマリ マネージャがセカンダリ マネージャになり、そのドメイン設定が削除され ます。セカンダリは読み取り専用になり、新しく昇格したプライマリ マネージャと同期します。詳細に ついては、「[フェールオーバー設定の保存」](#page-5-5)を参照してください。

フェールオーバー設定の変更が完了するまで、[集中管理(Central Management)] でアプ ライアンスを追加または削除しないでください。

## <span id="page-24-1"></span>1. プライマリ マネージャをセカンダリに変更する

- 1. 現在のプライマリ マネージャで、[セキュリティ分析ダッシュボード(Security Insight Dashboard)] タブをクリックします。
- 2. [グローバル設定(Global Settings)] アイコンをクリックします。
- 3. [マネージャ設定(Manager Configuration)] を選択します。
- 4. [フェールオーバー設定(Failover Configuration)] タブをクリックします。
- 5. [フェールオーバーロール(Failover Role)] が [プライマリ(Primary)] と表示されていることを 確認します。

プライマリ マネージャが [セカンダリ(Secondary)] と表示されている場合は、[「トラブルシュー](#page-31-0) [ティング](#page-31-0)」を参照してください。

- 6. [フェールオーバーロール(Failover Role)] ドロップダウンメニューをクリックします。[セカンダ リ(Secondary)] を選択します。
- 7. [保存(Save)] をクリックします。
- 8. 画面に表示される指示に従って、変更を保存します。

#### <span id="page-25-0"></span>2. セカンダリ マネージャをプライマリに変更する

- 1. セカンダリ マネージャにログインします。
- 2. [グローバル設定(Global Settings)] アイコンをクリックします。
- 3. [マネージャ設定(Manager Configuration)] を選択します。
- 4. [フェールオーバー設定(Failover Configuration)] タブをクリックします。
- 5. フェールオーバーロールがセカンダリとして表示されていることを確認します。
- 6. [フェールオーバーロール(Failover Role)] ドロップダウンメニューをクリックします。[プライマリ (Primary)] を選択します。
- 7. [保存(Save)] をクリックします。
- <span id="page-25-1"></span>8. 画面に表示される指示に従って、変更を保存します。

### 4. 設定の変更の確認

フェールオーバー設定の変更を確認するには、「5.[フェールオーバー設定の確認」](#page-20-0)に進み、手順に 従います。

## <span id="page-26-0"></span>ネットワーク インターフェイスの変更

マネージャがフェールオーバー用に設定されている場合は、アプライアンスのネットワーク インター フェイス、ホスト名、またはネットワークドメイン名を変更する前に、フェールオーバー関係を削除し ます。全体的な手順は次のとおりです。

フェールオーバー設定を削除すると、すべてのドメイン設定データがセカンダリ マネー ジャから削除されます。すべての手順を順番に実行してください。

<span id="page-26-1"></span>1. フェールオーバー設定の削除

<span id="page-26-2"></span>手順については、[「フェールオーバー設定の削除](#page-27-0)」を参照してください。

## 2. マネージャネットワーク インターフェイスの変更

[管理対象アプライアンスの](https://www.cisco.com/c/en/us/support/security/stealthwatch/products-installation-and-configuration-guides-list.html?cachemode=refresh) SSL/TLS 証明書ガイド [英語] の手順に従います。

手順の一環として、アプライアンスを Central Management から一時的に削除します。アプライアンス アイデンティティ証明書が自動的に置き換えられます。

アプライアンス アイデンティティ証明書は、この手順の一環として自動的に置き換えられ ます。

アプライアンスがカスタム証明書を使用している場合は、これらの設定の変更につい[てシ](#page-33-0) [スコサポート](#page-33-0)にお問い合わせください。次に示す手順を使用しないでください。カスタム証 明書と秘密キーのコピーがあることを確認してください。

## <span id="page-26-3"></span>3. マネージャ フェールオーバーの設定

このガイドの手順に従い、フェールオーバーを設定します。マネージャをバックアップし、新しい証明 書を マネージャ信頼ストアに追加します。

## <span id="page-27-0"></span>フェールオーバー設定の削除

フェールオーバー設定を削除する前に、両方のマネージャのステータスを確認し、手順を順番に実 行してください。

フェールオーバー設定を削除すると、すべてのドメイン設定データがセカンダリ マネー ジャから削除されます。

## <span id="page-27-1"></span>1. アプライアンス ステータスの確認

開始する前に、プライマリ マネージャにセカンダリ マネージャが管理対象アプライアンスとして表示 されていること、および両方のマネージャが [アップ(Up)] と表示されていることを確認します。

- 1. プライマリ マネージャにログインします。
- 2. [グローバル設定(Global Settings)] アイコンをクリックします。[集中管理(Central Management)] を選択します。
- 3. 各アプライアンスの [アプライアンスステータス(Appliance Status)] が [アップ(Up)] と表示さ れていることを確認します。
	- <sup>l</sup> マネージャ:プライマリまたはセカンダリ マネージャの [アプライアンスステータス (Appliance Status)] が [構成チャネルがダウン(Config Channel Down)] と表示されて いる場合は、通信設定を確認し「[トラブルシューティング」](#page-31-0)を参照してください。
	- <sup>l</sup> その他のアプライアンス:フローコレクタ、フローセンサー、UDP Director の [アプライア ンスステータス(Appliance Status)] が [構成チャネルがダウン(Config Channel Down)] と表示されている場合は、設定を確認し、Central Management を使用してアプライアン スを再起動します([アクション(Actions)] メニューの [アプライアンスの再起動(Reboot Appliance)])。その他のトラブルシューティングについては、Cisco Secure [Network](https://www.cisco.com/c/ja_jp/support/security/stealthwatch/products-installation-guides-list.html) Analytics システム [コンフィギュレーション](https://www.cisco.com/c/ja_jp/support/security/stealthwatch/products-installation-guides-list.html) ガイド [英語] を参照してください。

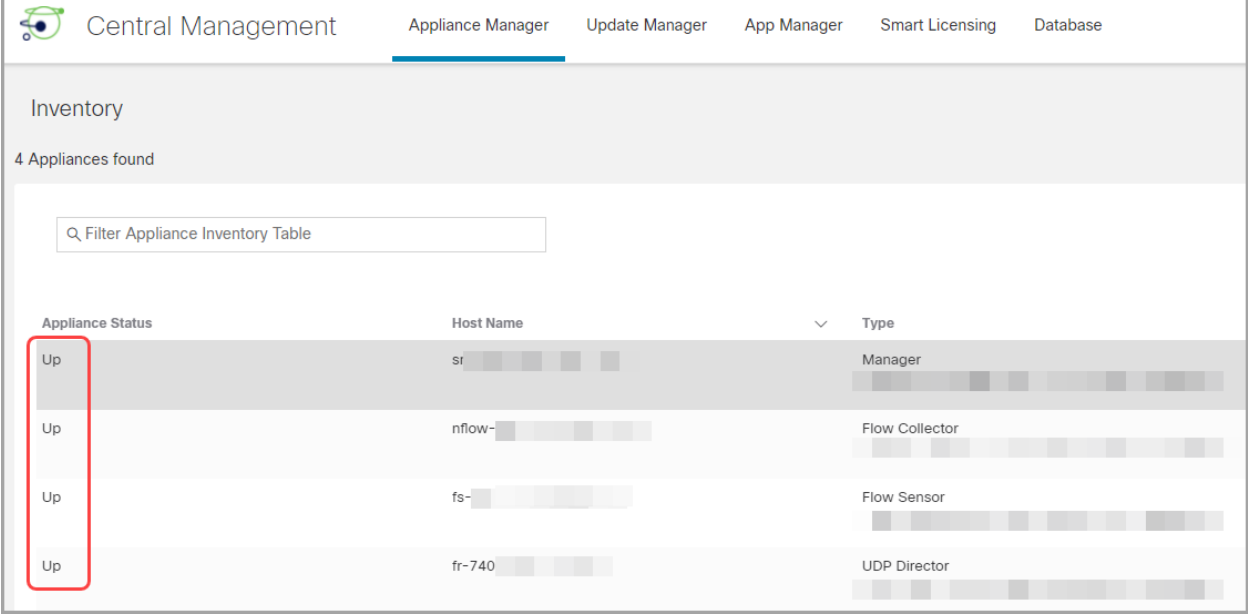

## <span id="page-28-0"></span>2. フェールオーバーロールの確認

- 1. プライマリ マネージャで、[セキュリティ分析ダッシュボード(Security Insight Dashboard)] タブ をクリックします。
- 2. [グローバル設定(Global Settings)] アイコンをクリックします。[マネージャ設定(Manager Configuration)] を選択します。
- 3. [フェールオーバー設定(Failover Configuration)] タブをクリックします。
- 4. [フェールオーバーロール(Failover Role)] が [プライマリ(Primary)] と表示されていることを 確認します。

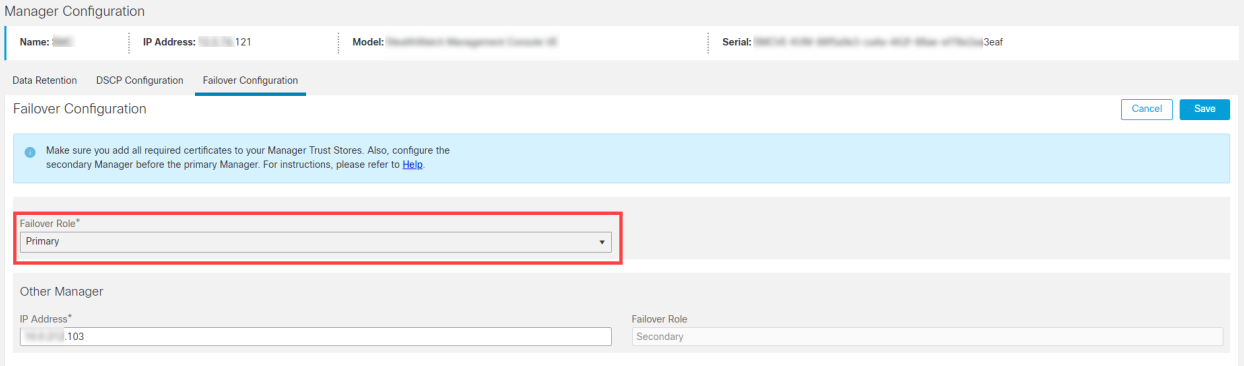

- 5. セカンダリ マネージャにログインします。手順 1 〜 4 に従って、[フェールオーバーロール (Failover Role )] が [セカンダリ(Secondary)] として表示されていることを確認します。
	- <sup>l</sup> 各マネージャのフェールオーバーロールが正しい場合は、両方のマネージャで [フェー ルオーバー設定(Failover Configuration)] タブを開いたままにし、「3. [フェールオーバー](#page-29-0) [設定の削除](#page-29-0)」に進みます。
	- <sup>l</sup> 両方のマネージャがセカンダリとして表示されている場合は、フェールオーバー設定を 更新して、1 つのプライマリ マネージャと 1 つセカンダリ マネージャが存在する状態に してから、削除を進めます。手順については、[「フェールオーバーロールの変更」](#page-23-0)を参 照してください。

[「フェールオーバーロールの変更」](#page-23-0)の設定の順序と手順に従ってください。サポートが必 要な場合は、[シスコサポート](#page-33-0)までお問い合わせください。

## <span id="page-29-0"></span>3. フェールオーバー設定の削除

次の手順を使用して、フェールオーバー設定を削除します。次の手順を順番に実行してください。

フェールオーバー設定を削除すると、すべてのドメイン設定データがセカンダリ マネー ジャから削除されます。

- 1. プライマリ マネージャの [フェールオーバー設定(Failover Configuration)] タブに移動します。
- 2. [削除(Delete)] をクリックします。
- 3. 画面の指示に従って、フェールオーバー設定を削除します。

フェールオーバー設定を削除すると、すべてのドメイン設定データがセカンダリ マネー ジャから削除されます。

- 4. セカンダリ マネージャの [フェールオーバー設定(Failover Configuration)] タブに移動します。
- 5. [削除(Delete)] をクリックします。
- <span id="page-29-1"></span>6. 画面の指示に従って、フェールオーバー設定を削除します。

## 4. Central Management からのセカンダリ マネージャの削除

1. プライマリ マネージャで、Central Management を開きます。

[グローバル設定(Global Settings)] アイコンをクリックします。[集中管理(Central Management)] を選択します。

2. セカンダリ マネージャを見つけます。

削除する前に、セカンダリ マネージャの IP アドレスを確認します。

- 3. [アクション(Actions)] メニューをクリックします。[このアプライアンスを削除(Remove This Appliance)] を選択します。
- 4. 画面に表示される指示に従って、Central Management からセカンダリ マネージャを削除しま す。

## <span id="page-30-0"></span>5. セカンダリ マネージャ証明書の削除

次の手順を使用して、その他のアプライアンスの信頼ストアからセカンダリ マネージャ証明書を削 除します。

証明書を削除する前に、セカンダリ マネージャの IP アドレスを確認します。

- 1. プライマリ マネージャの Central Management に戻ります。次を確認します。
	- <sup>l</sup> セカンダリ マネージャがインベントリに表示されていないこと。
	- <sup>l</sup> 各アプライアンスの [アプライアンスステータス(Appliance Status)] が [アップ(Up)] と 表示されていること。
- 2. アプライアンスの [アクション(Actions)] メニューをクリックします。
- 3. [アプライアンス構成の編集(Edit Appliance Configuration)] を選択します。
- 4. [全般(General)] タブをクリックします。[信頼ストア(Trust Store)] セクションを見つけます。
- 5. セカンダリ マネージャ証明書を見つけます。
- 6. [削除(Delete)] をクリックして、各セカンダリ マネージャ証明書を信頼ストアから削除します。
- <span id="page-30-1"></span>7. [集中管理(Central Management)] の各アプライアンスに対して手順 2 〜 6 を繰り返します。

## 6. セカンダリ マネージャを工場出荷時の初期状態にリセットする

セカンダリ マネージャを使用するには、工場出荷時の初期状態にリセットします。Cisco [Secure](https://www.cisco.com/c/en/us/support/security/stealthwatch/tsd-products-support-series-home.html) Network Analytics システム [コンフィギュレーション](https://www.cisco.com/c/en/us/support/security/stealthwatch/tsd-products-support-series-home.html) ガイド [英語] の手順に従います。

この手順では、次の手順を実行します。

- <sup>l</sup> アプライアンスを工場出荷時の初期状態にリセットする。
- <sup>l</sup> IP アドレスを設定する。
- <sup>l</sup> アプライアンス セットアップ ツールを使用して マネージャを設定する。

# <span id="page-31-0"></span>トラブルシューティング

## <span id="page-31-1"></span>マネージャがオフラインまたは障害状態になっている

ネットワークがダウンした場合、マネージャをシャットダウンして再起動した場合やその他のさまざま な理由で、プライマリ マネージャがオフラインになることがあります。

再起動したためにプライマリ マネージャがオフラインになった場合、アプライアンスのステータスが [アップ(Up)] に戻り、セカンダリ マネージャが検出されると、プライマリはフェールオーバーロール を再開します。

プライマリ マネージャ ロールがセカンダリに変更され、解決しない場合は、次のシナリオを確認し て、必要な作業を決定します。

1 サポートが必要な場合は[、シスコサポートま](#page-33-0)でお問い合わせください。

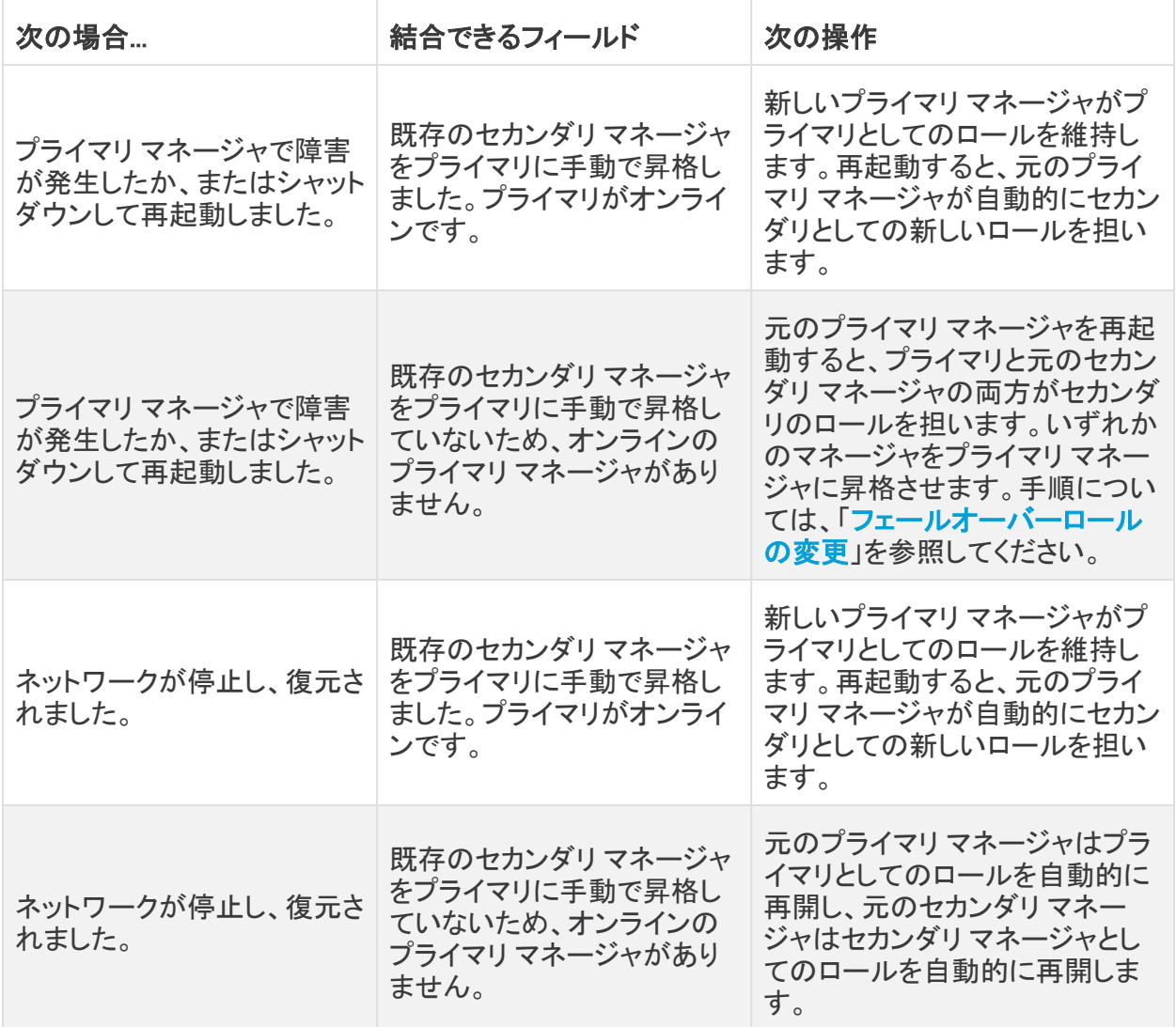

## <span id="page-32-0"></span>信頼エラー

<span id="page-32-1"></span>マネージャが信頼されていないというエラーが表示された場合は、信頼ストアの証明書を確認しま す。手順については、「3. [信頼ストアへの証明書の追加](#page-15-0)」を参照してください。

## セカンダリマネージャにフローが表示されない

セカンダリ マネージャにフローが表示されない場合は、セカンダリ マネージャ証明書が Flow Collector の信頼ストアに保存されていることを確認します。手順については、「3. [信頼ストアへの証](#page-15-0) [明書の追加](#page-15-0)」を参照してください。

### <span id="page-32-2"></span>パスワードの有効期限切れ

フェールオーバー設定が保存されると、プライマリ マネージャからローカルユーザーとパスワードロ グイン情報がセカンダリ マネージャにプッシュされるため、両方が同期されます。つまり、プライマリ マネージャとセカンダリ マネージャへのログインには同じパスワードを使用します。セカンダリ マ ネージャのパスワードを変更するには、プライマリ マネージャにログインします。

プライマリ マネージャがダウンし、パスワードの有効期限が切れた場合、セカンダリ マネージャを使 用してパスワードを変更することはできません。この場合、プライマリ マネージャ アプライアンスの ステータスが [アップ(Up)] に戻るまで待ちます。その後、パスワードを変更できます。

- <sup>l</sup> パスワードをデフォルトにリセットするには、Cisco Secure Network [Analytics](https://www.cisco.com/c/ja_jp/support/security/stealthwatch/products-installation-guides-list.html) システム コンフィ [ギュレーション](https://www.cisco.com/c/ja_jp/support/security/stealthwatch/products-installation-guides-list.html) ガイド [英語] を参照してください。
- <sup>l</sup> プライマリ マネージャを工場出荷時の初期状態にリセットする、返品許可を処理する、または 再導入する必要がある場合は、セカンダリ マネージャも工場出荷時の初期状態にリセットし てから、フェールオーバー関係を再設定する必要があります。工場出荷時の初期状態にリ セットするには、Cisco Secure Network Analytics システム [コンフィギュレーション](https://www.cisco.com/c/ja_jp/support/security/stealthwatch/products-installation-guides-list.html) ガイド [英 語] を参照してください。サポートが必要な場合は[、シスコサポートま](#page-33-0)でお問い合わせくださ い。

# <span id="page-33-0"></span>サポートへの問い合わせ

テクニカル サポートが必要な場合は、次のいずれかを実行してください。

- <sup>l</sup> 最寄りのシスコ パートナーにご連絡ください。
- シスコサポートの連絡先
- <sup>l</sup> Web でケースを開く場合:<http://www.cisco.com/c/en/us/support/index.html>
- <sup>l</sup> 電子メールでケースを開く場合:[tac@cisco.com](http://tac@cisco.com/)
- <sup>l</sup> 電話でサポートを受ける場合:800-553-2447(米国)
- ワールドワイド サポート番号: <https://www.cisco.com/c/en/us/support/web/tsd-cisco-worldwide-contacts.html>

# 著作権情報

Cisco および Cisco ロゴは、シスコまたはその関連会社の米国およびその他の国における商標また は登録商標です。シスコの商標の一覧については、URL:[https://www.cisco.com/go/trademarks](https://www.cisco.com/c/ja_jp/about/legal/trademarks.html) さご覧ください。記載されている第三者機関の商標は、それぞれの所有者に帰属します。「パート ーニングのコントルーム。<br>ナー」という用語の使用はシスコと他社との間のパートナーシップ関係を意味するものではありませ  $\lambda$ <sub>o</sub> (1721R)